## iPhone Software installation and operation instruction

#### **Step 1: Download iTunes**

Visit Apple website http://www.apple.com/itunes/ to download & install the **iTunes**.

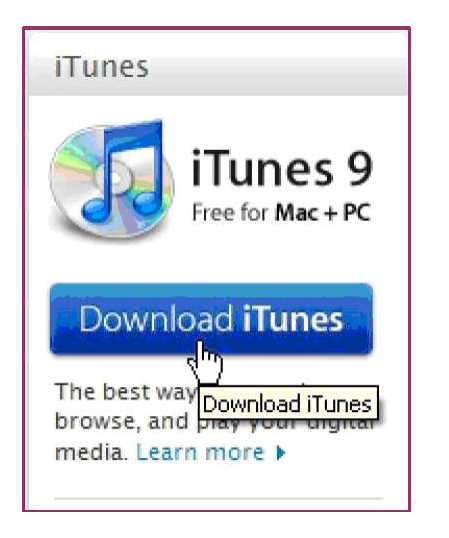

#### **Step 2 Register iTunes Store**

2.1.1 Run the installed iTunes, you might need to create an account to visit iTunes store firstly. Move to the menu "Store", and click the option "Create Account".

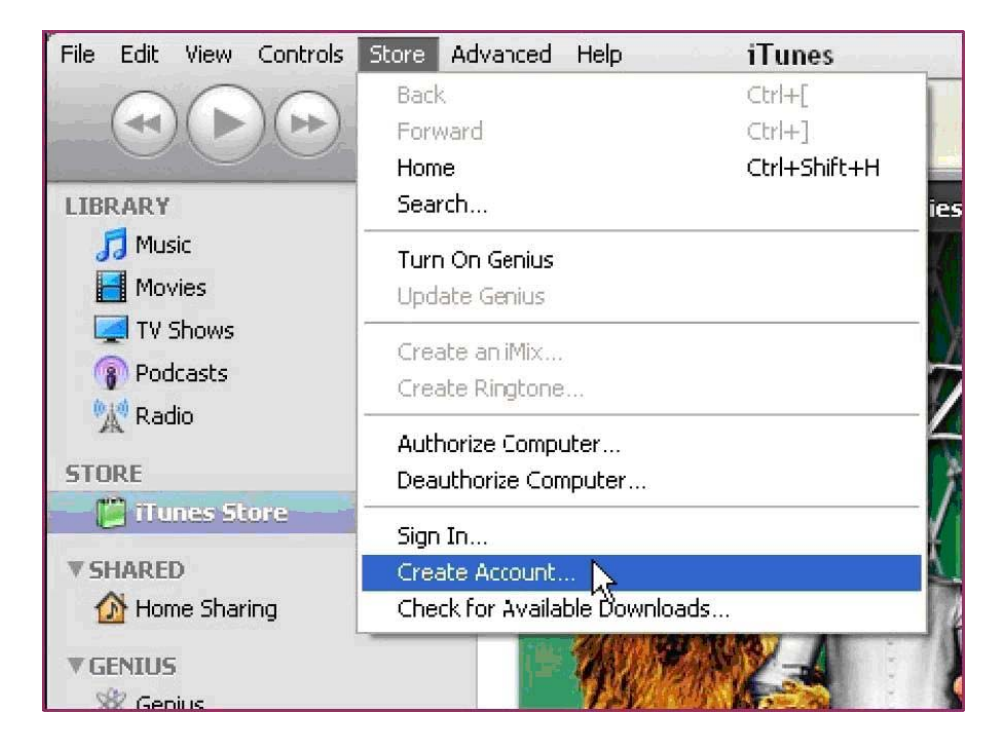

#### 2.1.2 Continue

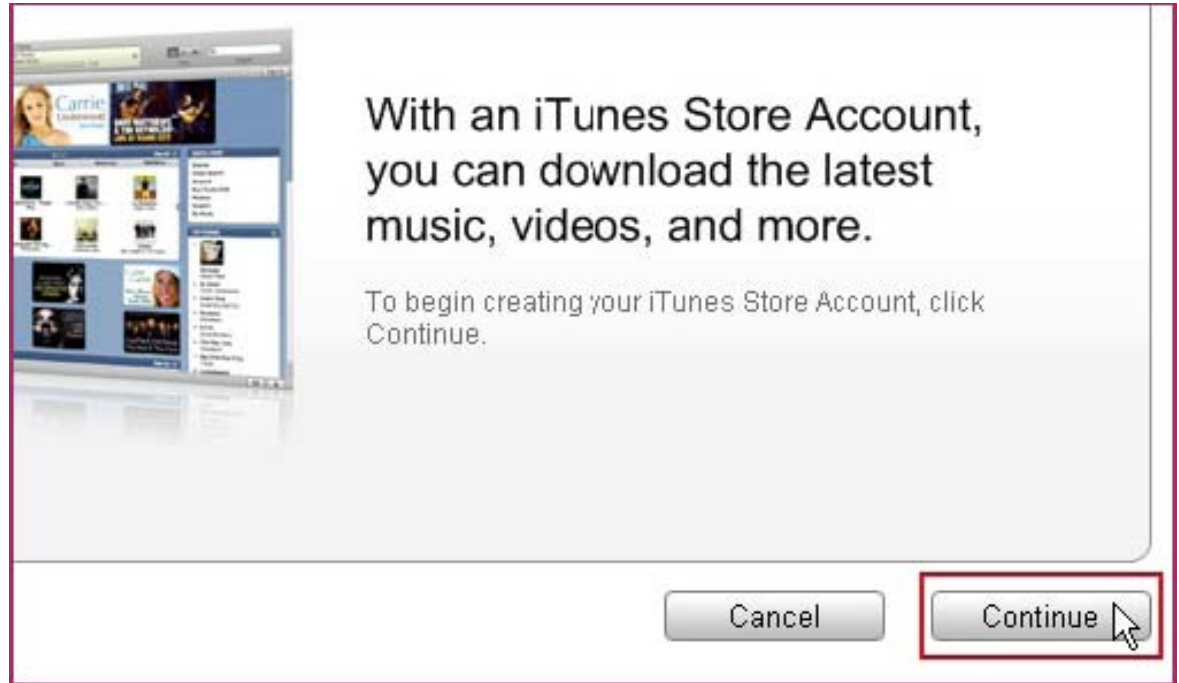

#### 2.1.3 Select & continue

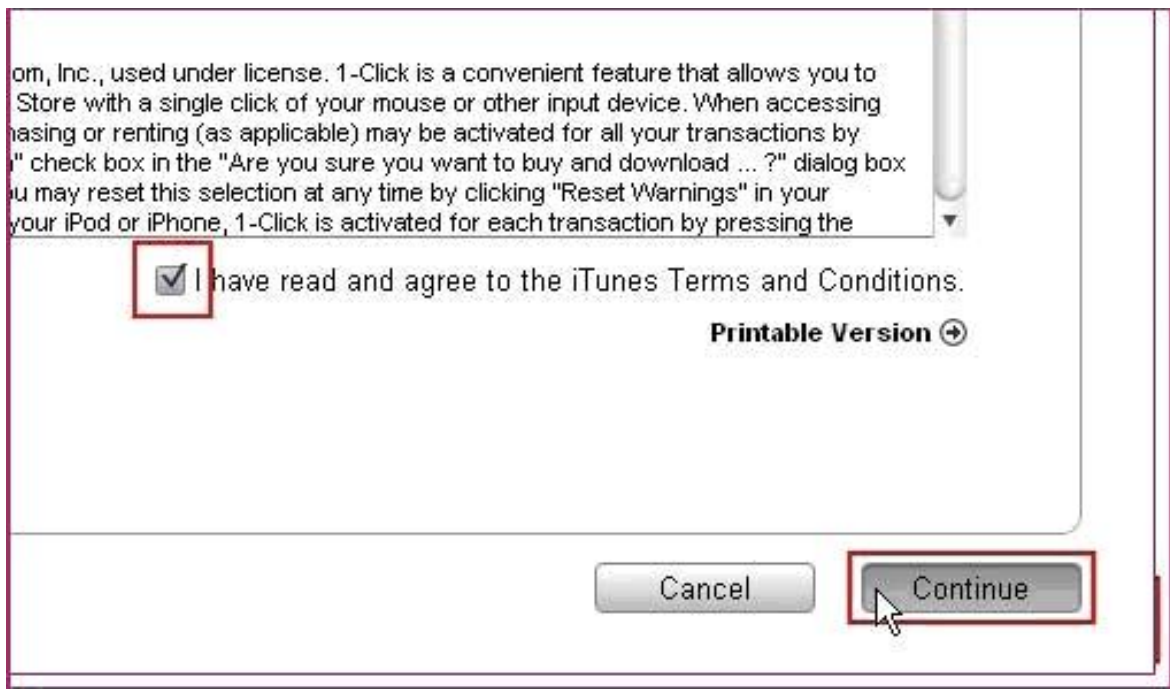

#### 2.1.4 Fill in your personal info & continue.

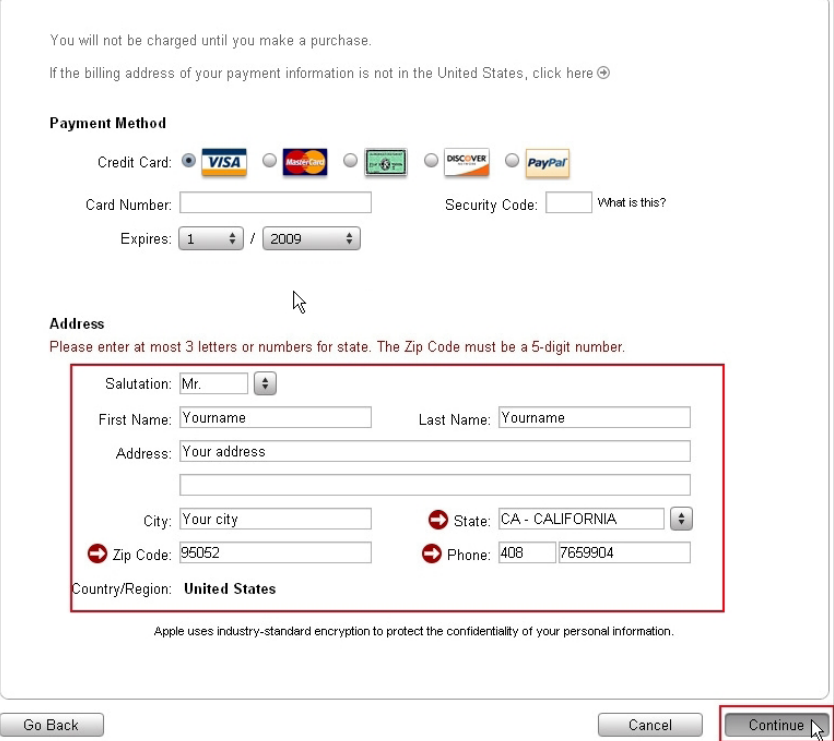

**Please note that the options of Payment Method are different from different regions, please select another payment method.** 

**Don't worry, "SCDVR" is a free software & you don't need to pay for it.** 

#### 2.1.5 Finished the register, and go to your email box to verify your account.

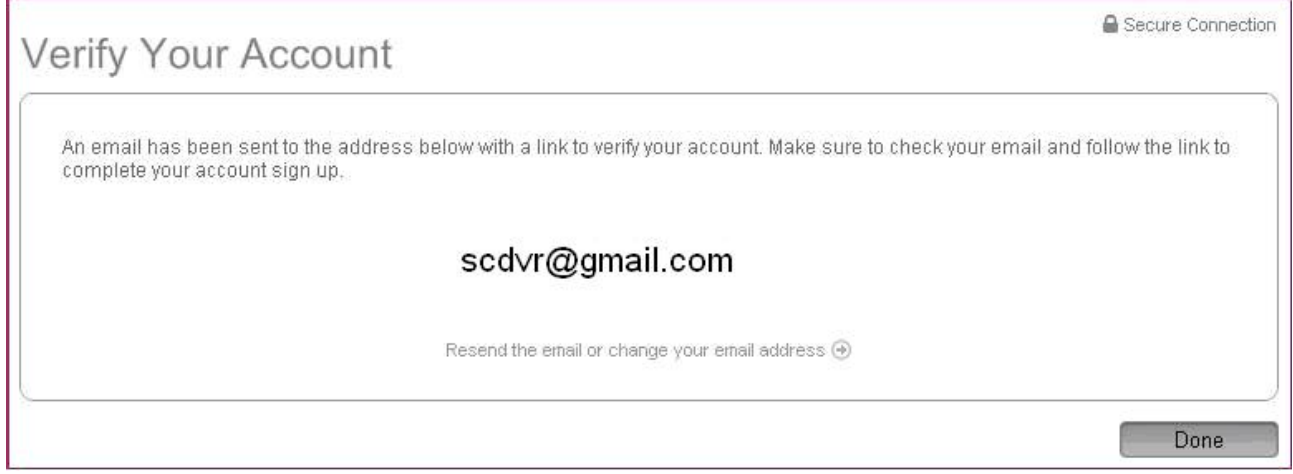

Click the link included in the email message.

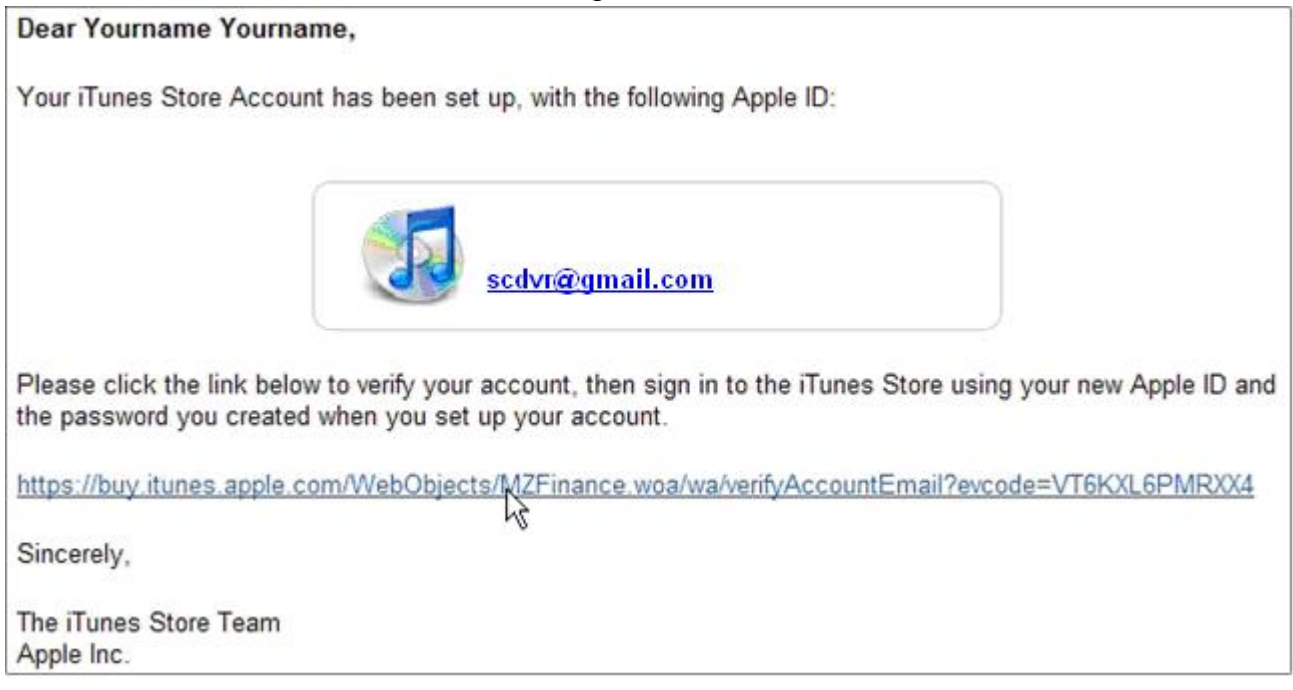

It will connect to the iTunes store and turn to iTunes interface.

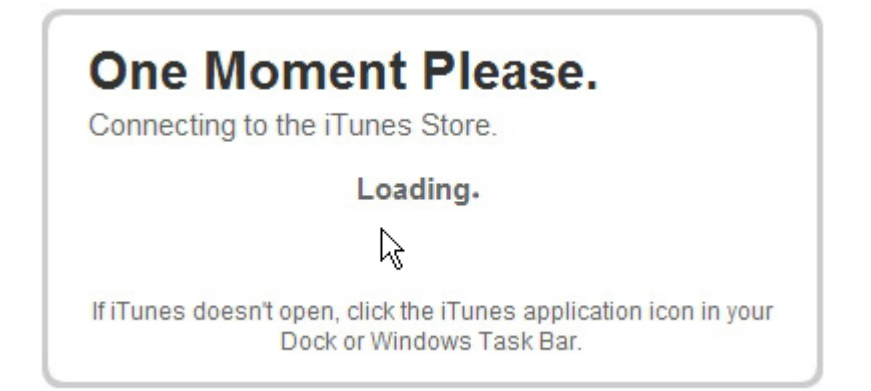

#### Sign in your account.

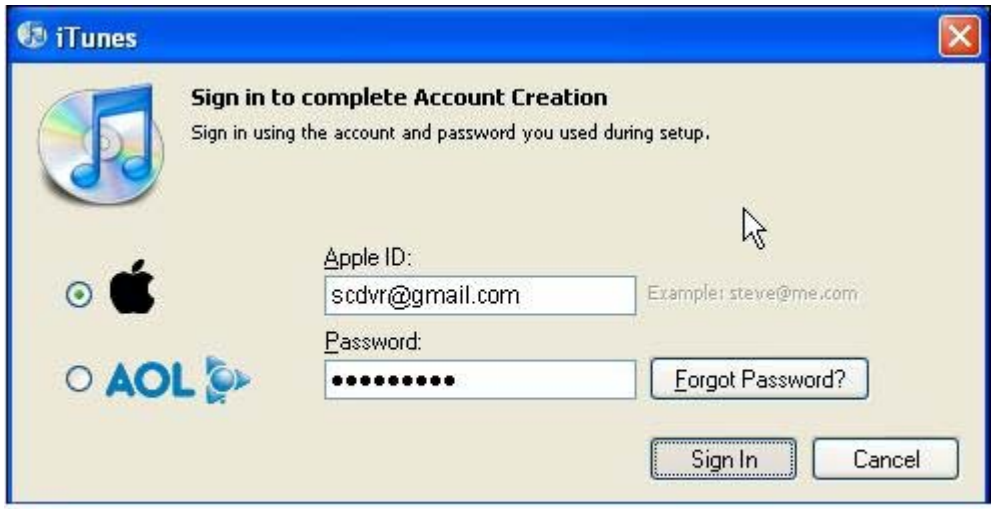

#### The register of your iTunes store account has been done.

# Congratulations

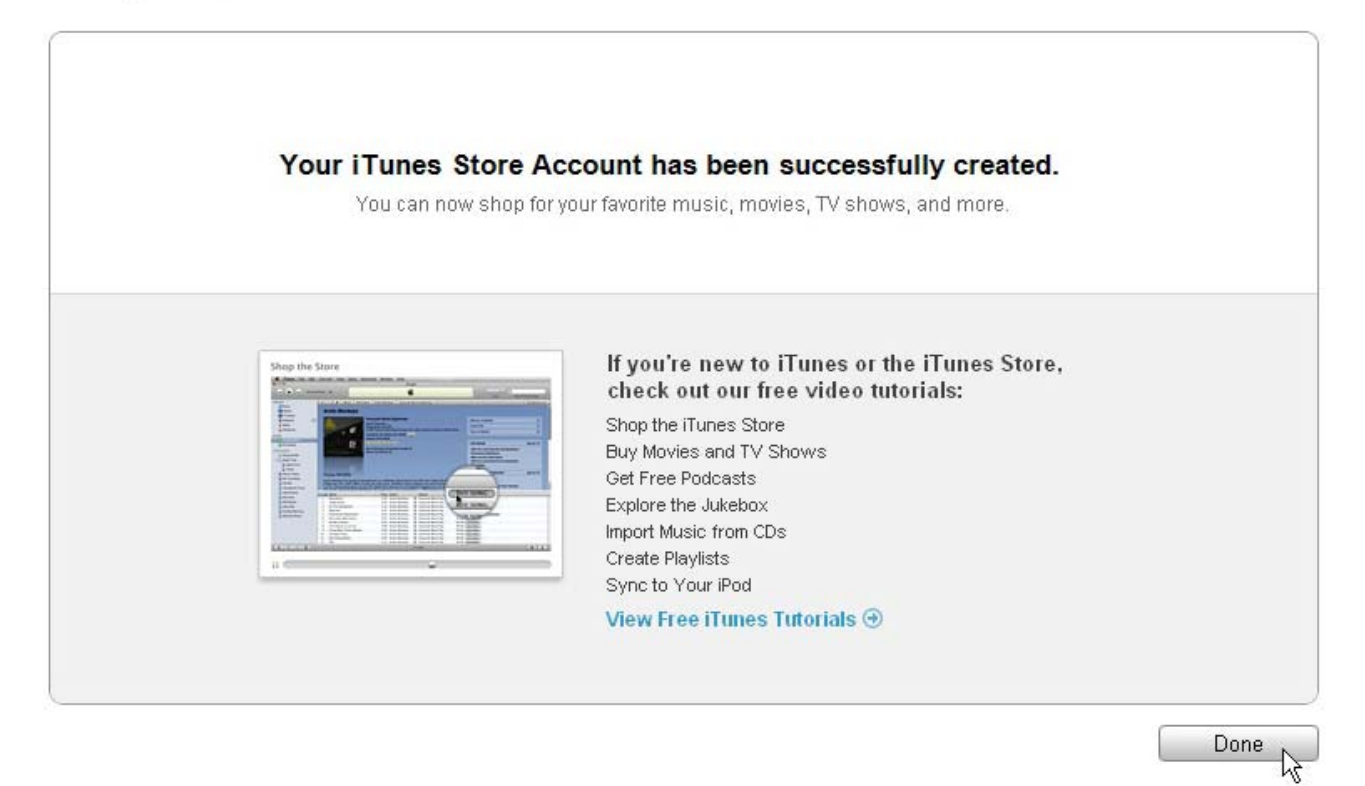

### **2.2 Download & install "scdvr" into your iPhone**

2.2.1 Click iTunes Store(**1**), then input "scdvr" into the search bar(**2**) on the right upper corner and press Enter.

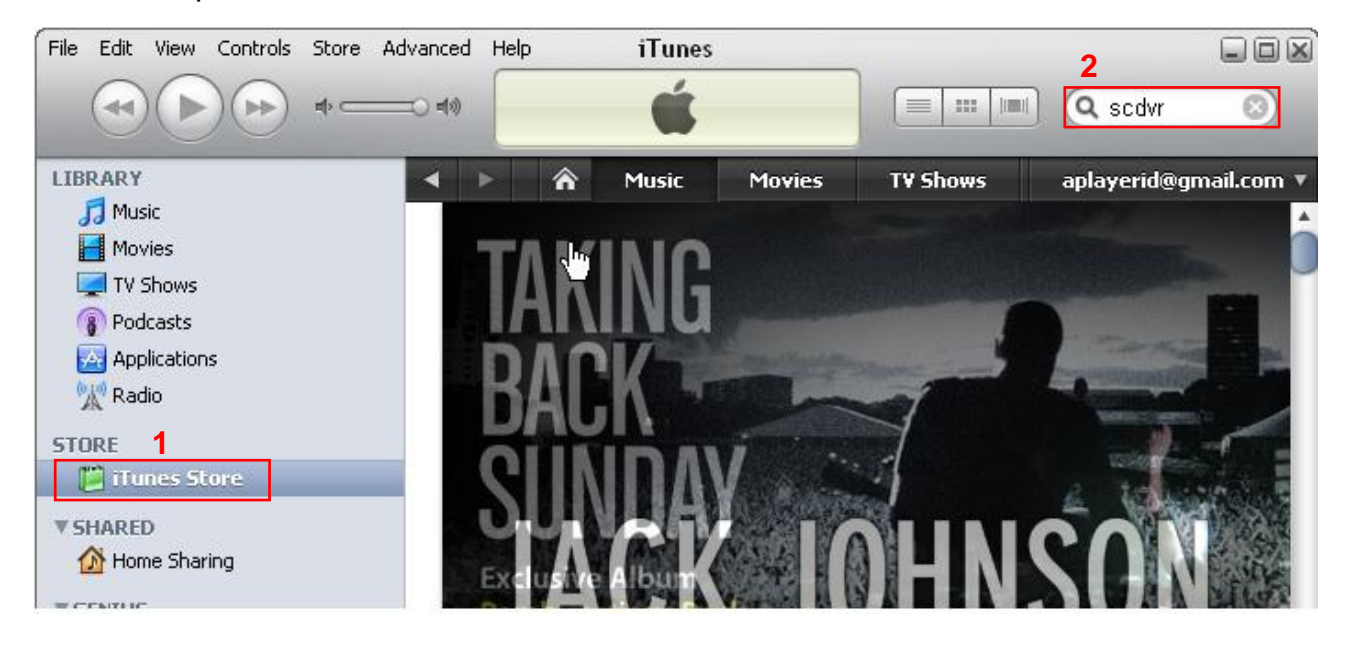

2.2.2 You will find the ScDvr icon displayed as below.

Click the icon and it will turn to the download page. Click the **"FREE APP**" button to download the file.

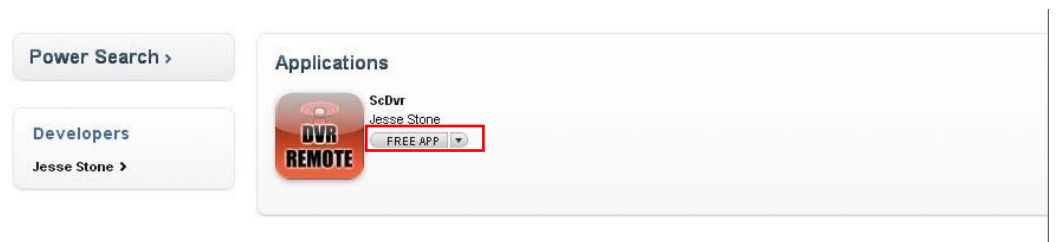

2.2.3 You will find the downloaded file on the directory of Application

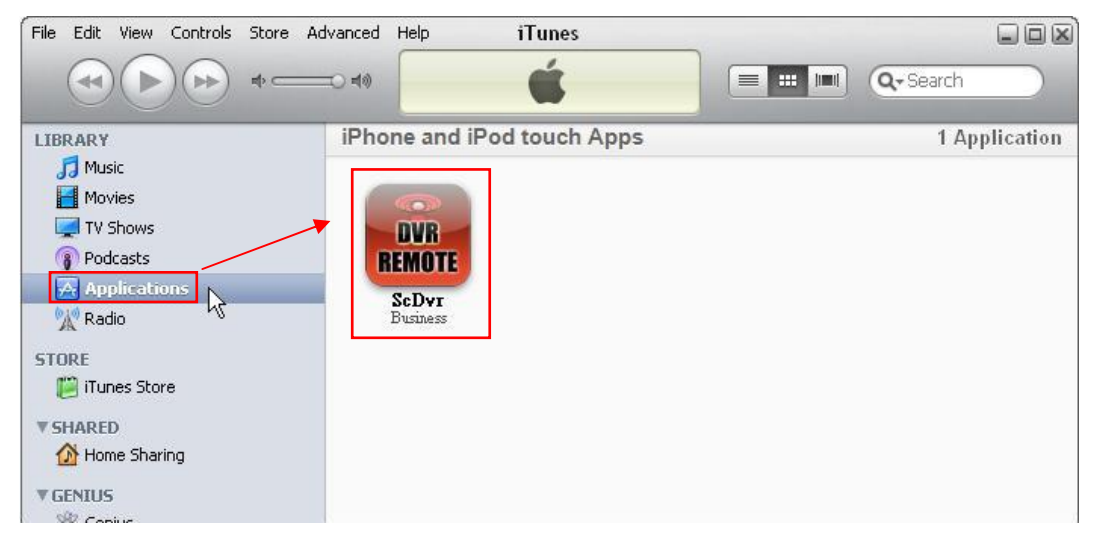

2.2.4 Connect your iPhone to the computer, you will find your Device displayed on the left sidebar. Select the DEVICES ID**(1)**, and then click "Applications" option**(2)**. Select the "Sync Applications" & "ScDvr" **(3)** and then click "Sync" button**(4)**.

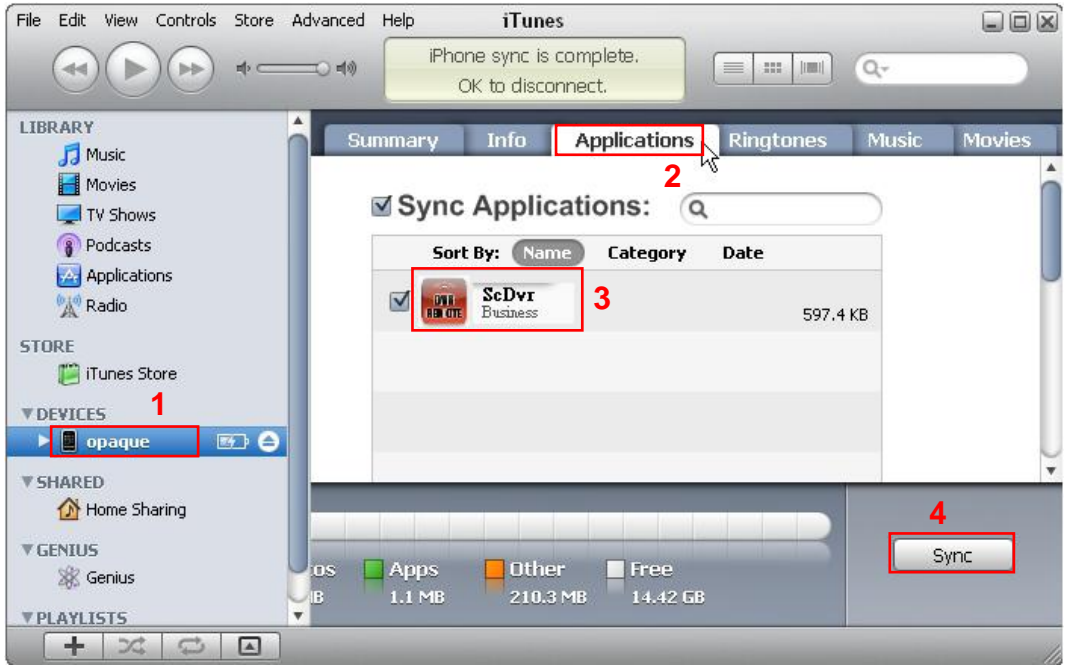

\* **The devices ID is different from different iPhones**

After finishing the sync, you will find the ScDvr Icon on your iPhone.

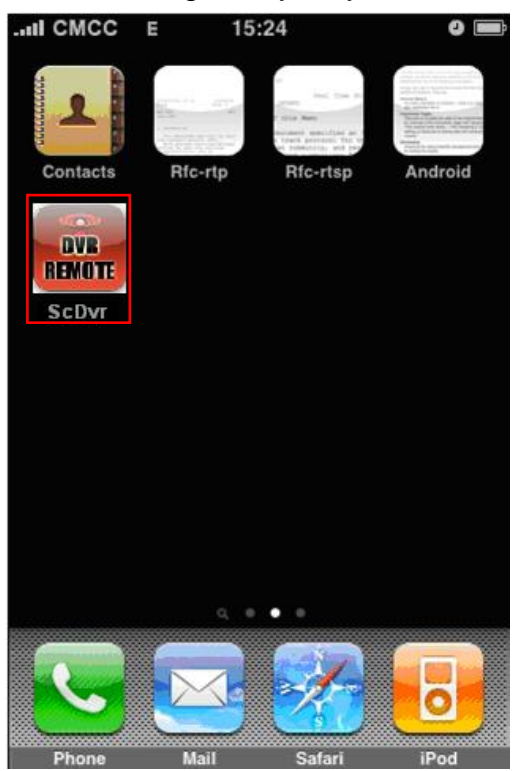